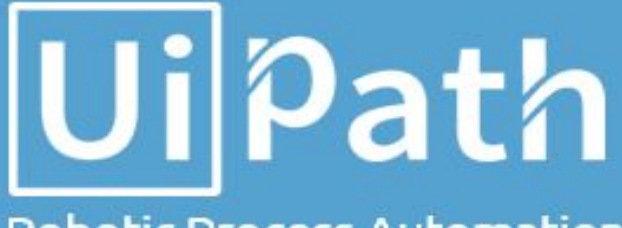

## **Robotic Process Automation**

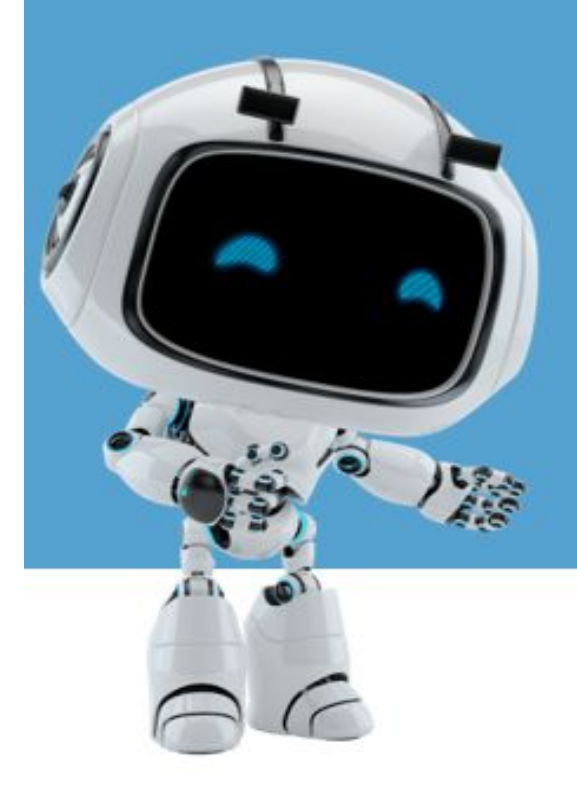

## **SNIPPETS - Installation Guide**

Snippets - Installation Guide

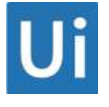

## **How to add a Snippet in UiPath Studio**

- **1.** Open UiPath Studio
- **2.** Open a process
- **3.** In the left side, select "Snippets" tab (no 1)
- **4.** Right click on "Snippets" branch (no 2)

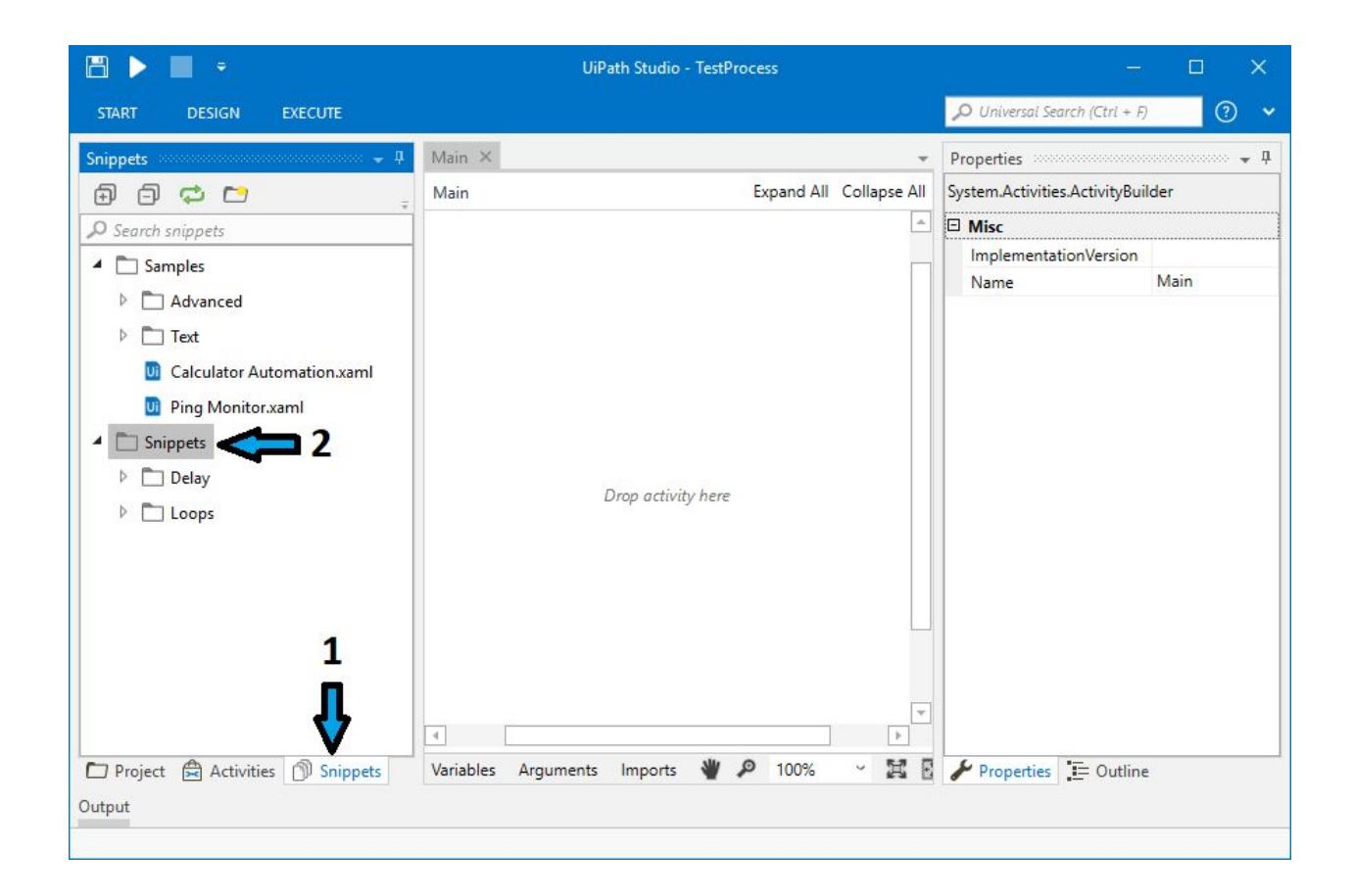

**5.** Select "Open" from the context menu

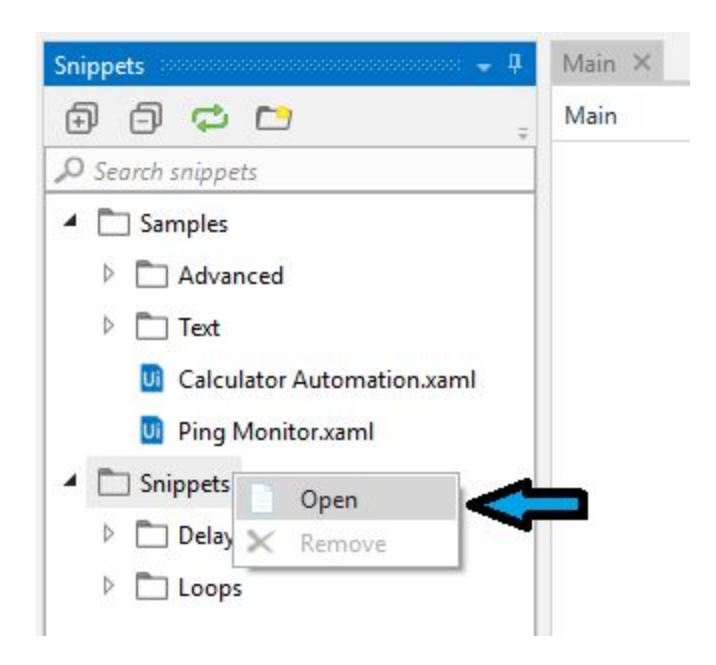

**6.** In the explorer windows that was opened go one level up (we want the new branch to be at the same level with the existing ones: Snippets and Samples)

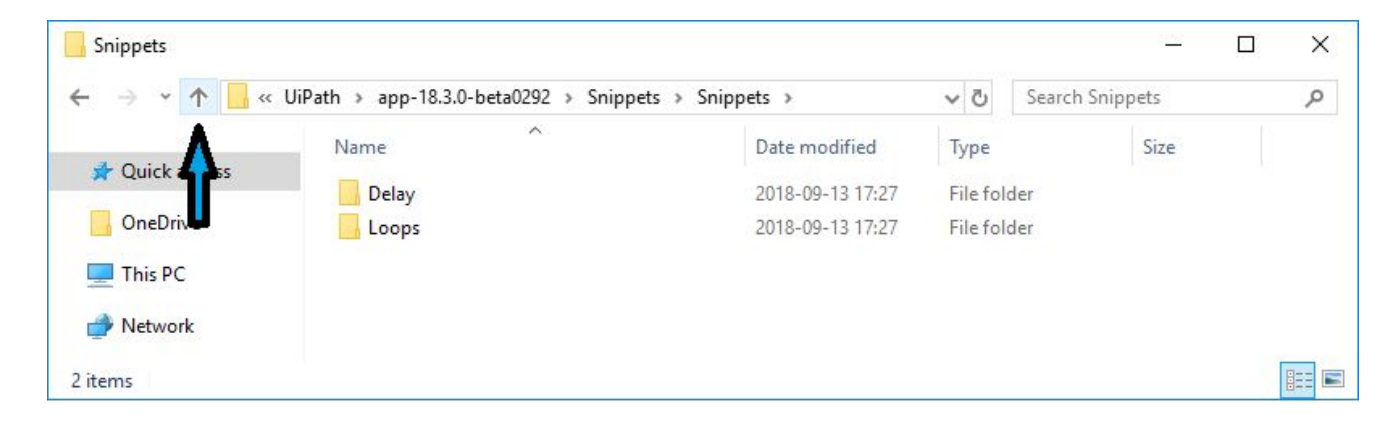

**7.** Create a new directory (ex: UiPathGo)

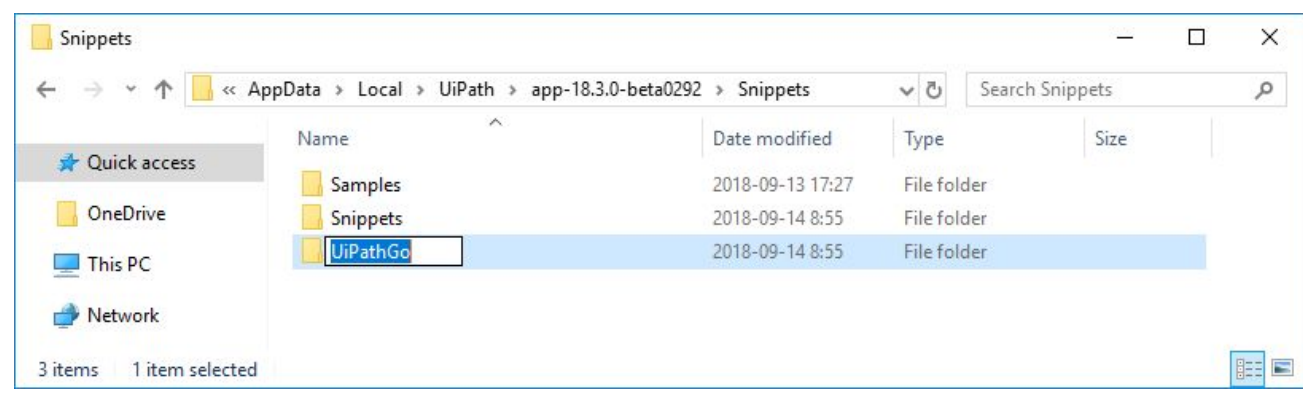

**8.** Place your snippet in this folder

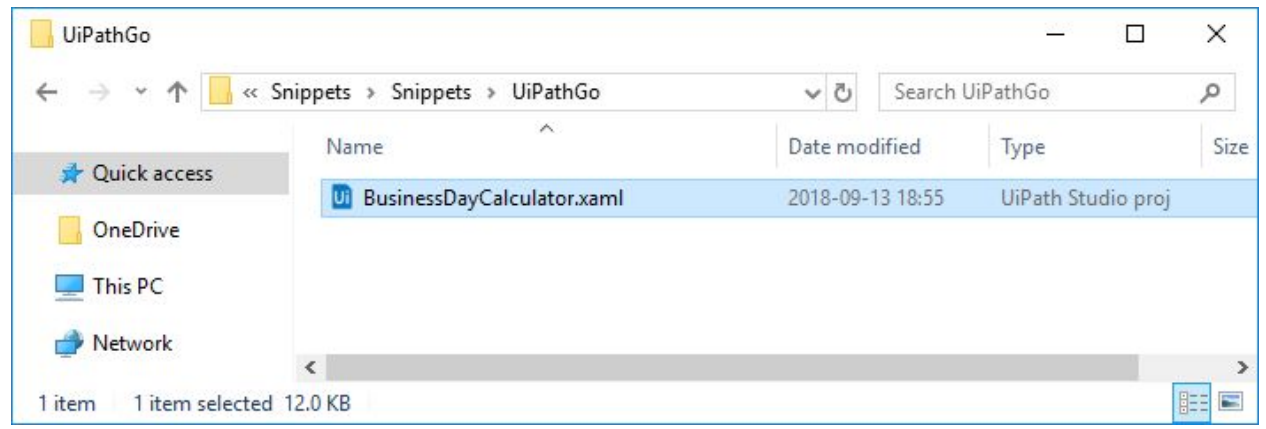

**9.** In UiPath Studio, press the refresh button (for 2018.3 version of Studio or higher) or restart the Studio

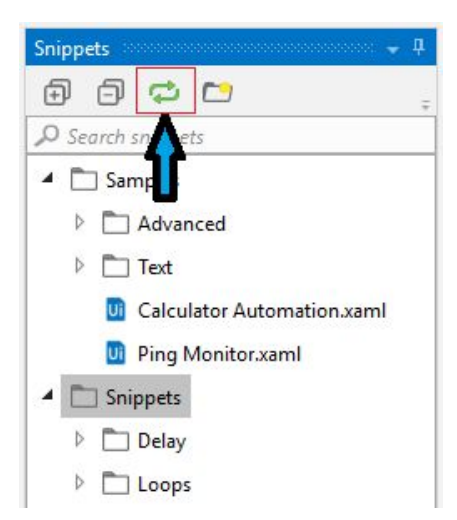

**10.** After refresh, the new snippets folder will be displayed with the added component

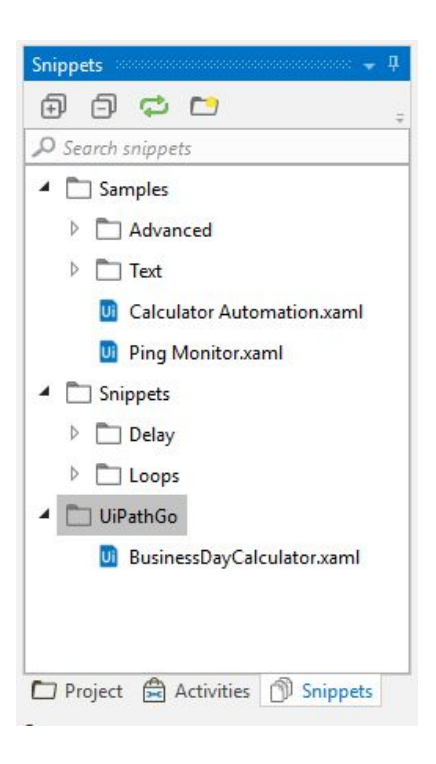

**Note**: the new created folder it is not visible until you add a snippet inside !